Example 7

# Analysis of plane frame

### ELPLA-Tutorial

# Contents

# Page

| 1 | Desc  | ription of the problem                            | 3  |
|---|-------|---------------------------------------------------|----|
|   | 1.1   | Loads and dimensions                              | 3  |
|   | 1.2   | Frame material                                    | 3  |
|   | 1.3   | Analysis of the frame                             | 3  |
| 2 | Creat | ting the project                                  | 4  |
|   | 2.1   | Calculation method                                | 4  |
|   | 2.2   | Project identification                            | 6  |
|   | 2.3   | FE-Net data                                       | 7  |
|   | 2.4   | Girders                                           | 9  |
|   | 2.5   | Supports/ Boundary conditions                     | 14 |
|   | 2.6   | Loads                                             | 19 |
| 3 | Carry | ying out the calculations                         | 25 |
|   | 3.1   | Starting <i>ELPLA-Solver</i>                      | 25 |
|   | 3.2   | Carrying out all computations                     | 26 |
| 4 | View  | ving data and result graphics                     | 26 |
| 5 | Gene  | eral remarks about two-dimensional frame problems | 28 |
|   | 5.1   | Introduction                                      | 28 |
|   | 5.2   | Coordinate systems                                | 28 |
|   | 5.3   |                                                   | 29 |
|   | 5.4   | Graphical output                                  | 30 |
| 6 | Index | X                                                 | 31 |

#### **1** Description of the problem

An example for analyzing a plane frame is selected to illustrate some features of *ELPLA* for analyzing frames.

#### 1.1 Loads and dimensions

The frame is shown in Figure 7-1. All frame members have cross section dimensions of 0.2 [m] \* 0.5 [m]. Geometry of the frame and loads are shown in Figure 7-1.

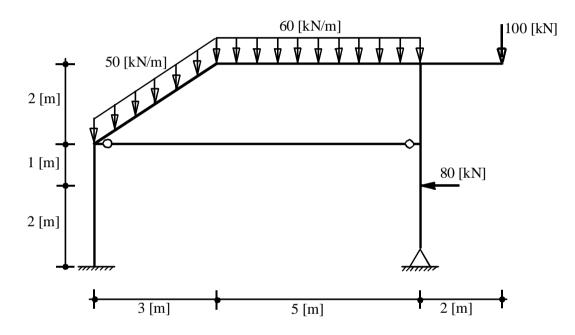

Figure 7-1 Geometry of the frame and loads

#### 1.2 Frame material

Material of the frame has the following parameter:

*Young's* modulus  $E_b = 2 * 10^7$  [kN/m<sup>2</sup>]

#### **1.3** Analysis of the frame

It is required to analyze the plane frame. This Tutorial Manual will not present the theoretical background of modeling the problem. For more information concerning the method of analysis a complete reference for numerical calculation methods are well documented in the User's Guide of *ELPLA*.

#### 2 Creating the project

In this section the user will learn how to create a project for analyzing a plane frame example. The example will be processed step by step to show the possibilities and abilities of the program. To enter the data of the example, follow the instructions and steps in the next paragraphs.

#### 2.1 Calculation method

To create the project, start the sub program *ELPLA-Data*. Choose the "New project" command from the "File" menu. The "Calculation methods" wizard appears, Figure 7-2. The wizard will guide you through the steps required to create the system data of the project. As shown in Figure 7-2, the first form of the wizard is the "Analysis type" form.

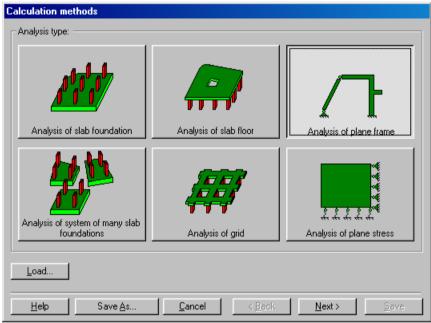

Figure 7-2 "Calculation method" wizard with "Analysis type" form

In the "Analysis type" form in Figure 7-2, define the analysis type of the problem where *ELPLA* can deal with different structural systems. As the analysis type is a plane frame problem, select "Analysis of plane frame". Then click "Next" button to go to the next form.

The next form is the "System symmetry" (Figure 7-3). In this form

- Choose "Unsymmetrical system"
- Click "Next" button

The last form of the wizard assistant contains the "Option" list, Figure 7-4. In this list, *ELPLA* displays some of the available options corresponding to the used numerical model, which differ from model to other.

In this list

- Check "Supports/ Boundary conditions" check box Click "Save" button \_
- -

| Calculation methods             |                           |
|---------------------------------|---------------------------|
| Unsymmetrical system            |                           |
|                                 |                           |
| Symmetrical system about x-axis | Double-symmetrical system |
| Help Save As Cancel             |                           |
|                                 | New Years                 |

"System symmetry" form Figure 7-3

| ✓ Slab with girders ↓ Additional springs              |  |
|-------------------------------------------------------|--|
| ✓ ▲ Supports/Boundary conditions                      |  |
| Determining limit depth                               |  |
| Concrete design                                       |  |
| Nonlinear subsoil model                               |  |
| <ul> <li>Determining displacements in soil</li> </ul> |  |
| Determining stresses in soil                          |  |
| Determining strains in soil                           |  |
| Influence of neighboring foundations on the slab      |  |
| nfluence of temperature change on the slab            |  |
| Influence of additional settlements on the slab       |  |
|                                                       |  |
|                                                       |  |
|                                                       |  |
| V Select All                                          |  |
| ⊠ Select <u>A</u> ll                                  |  |
| ⊠ Select <u>A</u> ll                                  |  |

After clicking "Save" button, the "Save as" dialog box appears, Figure 7-5.

In this dialog box

- Type a file name for the current project in the file name edit box. For example type "Frame". *ELPLA* will use automatically this file name in all reading and writing processes
- Click "Save" button to complete the definition of the calculation method and the file name of the project

*ELPLA* will activate the "Data" menu. Also the file name of the current project [Frame] will be displayed instead of the word [Untitled] in the *ELPLA-Data* title bar.

| Save As                                              |                          |               |   |   |          | ? ×          |
|------------------------------------------------------|--------------------------|---------------|---|---|----------|--------------|
| Save jn: 🔂                                           | Examples                 | •             | £ |   | <u>r</u> | <b></b>      |
| Wrench<br>Example<br>Rait1<br>Rait2<br>Truss<br>Grid | Here Floor               |               |   |   |          |              |
| File <u>n</u> ame:                                   | Frame                    |               |   |   |          | <u>S</u> ave |
| Save as <u>t</u> ype:                                | Isolated slab foundation | files (*.P01) |   | • |          | Cancel       |

Figure 7-5 "Save as" dialog box

#### 2.2 **Project identification**

To identify the project, choose "Project identification" command from "Data" menu of *ELPLA-Data*. The dialog box in Figure 7-6 appears.

In this dialog box

- Type the following line to describe the problem in the "Title" edit box: "Analysis of a plane frame"
- Type the date of the project in the "Date" edit box
- Type "Frame" in the "Project" edit box
- Click "Save" button

| P | roject ide   | ntification X             |  |  |  |  |  |  |  |  |  |
|---|--------------|---------------------------|--|--|--|--|--|--|--|--|--|
| Г | Project id   | entification:             |  |  |  |  |  |  |  |  |  |
|   | Title        | Analysis of a plane frame |  |  |  |  |  |  |  |  |  |
|   | Date         | Dienstag, 31. Januar 2006 |  |  |  |  |  |  |  |  |  |
|   | Project      | frame                     |  |  |  |  |  |  |  |  |  |
| L |              |                           |  |  |  |  |  |  |  |  |  |
| [ | <u>S</u> ave | Eancel Help Load Save As  |  |  |  |  |  |  |  |  |  |

Figure 7-6 "Project identification" dialog box

#### 2.3 FE-Net data

To enter the frame geometry, an imaginary net must be first defined with suitable dimensions and then the frame is entered lately by connecting the corresponding nodes on the net that define the frame shape. To define the net for the frame geometry, choose "FE-Net data" command from "Data" menu. The "FE-Net generation" wizard appears as shown in Figure 7-7. This wizard will guide you through the steps required to generate the FE-Net. The first form of the wizard is the "Slab type" form, which contains a group of templates of different shapes of nets (Figure 7-7). These net templates are used to generate standard nets that have constant size in both x- and ydirections.

To generate an imaginary net

- In the "Slab type" options, choose the rectangular slab option to create an imaginary net of a rectangular area
- Type 10 in the "Length of rectangular slab" edit box
- Type 5 in the "Width of rectangular slab" edit box
- Click "Next" button to go to the next form

| FE-Net generation          |                               |        |
|----------------------------|-------------------------------|--------|
| Slab type                  |                               |        |
|                            |                               | 0      |
| Rectangular slab:          |                               |        |
| Length of rectangular slab | L [m]                         | 10     |
| Width of rectangular slab  | B [m]                         | 5      |
|                            |                               |        |
|                            |                               |        |
| Help Cancel                | < <u>B</u> ack <u>N</u> ext > | Einish |

Figure 7-7 "FE-Net generation" wizard with "Slab type" form

After clicking "Next" in the "FE-Net generation" wizard, the following "Generation type" form appears, Figure 7-8. *ELPLA* can deal with various types of generations with triangle and/ or rectangular elements.

In this form

- Choose rectangular elements
- Click "Next"

| FE-Net generation |        |                                         |                 |
|-------------------|--------|-----------------------------------------|-----------------|
| Generation type   |        |                                         |                 |
|                   |        | × · · · · · · · · · · · · · · · · · · · |                 |
|                   |        |                                         |                 |
|                   | Cancel | < Back <u>N</u> ext >                   | > <u>Finish</u> |

Figure 7-8 "Generation type" form

After clicking "Next" button in "Generation type" form, the following "Grid definition" dialog box in Figure 7-9 appears with default values of constant element size.

In this "Grid definition" dialog box

- Type 10 in the "No. of grid intervals" edit box for grids in x-direction
- Type 5 in the "No. of grid intervals" edit box for grids in y-direction
- Type 1 in the "Grid interval Dx" edit box
- Type 1 in the "Grid interval Dy" edit box
- Click "Finish" button

*ELPLA* will generate an imaginary net for a rectangular area of 10 [m] length and 5 [m] width with square elements of 1.0 [m] each side. The following embedded program in Figure 7-10 appears with the generated imaginary net.

| irid definition:         |          |  |
|--------------------------|----------|--|
| Grids in x-direction:    |          |  |
| 🔽 Constant grid interval |          |  |
| No. of grid intervals    | 10 +     |  |
| Grid interval Dx [m]     | 1,00     |  |
| Grids in y-direction:    |          |  |
| 🔽 Constant grid interval |          |  |
| No. of grid intervals    | <u>व</u> |  |
| Grid interval Dy [m]     | 1,00     |  |
|                          |          |  |

Figure 7-9 "FE-Net generation" dialog box

#### ELPLA-Tutorial

|                  |             |             | - [FE-Nel         |            |          |                 |        |                  |                |       |   |     |          |         |   | - 8   |
|------------------|-------------|-------------|-------------------|------------|----------|-----------------|--------|------------------|----------------|-------|---|-----|----------|---------|---|-------|
| <u>F</u> ile ⊻ie | ew <u>G</u> | araphically | FE- <u>N</u> et ( | Generation | In table | <u>O</u> ption  | s Form | a <u>t W</u> ino | low <u>H</u> e | elp   |   |     | <u> </u> |         |   | - 2   |
| Ľ 🖻              |             |             | 쉽 ∜∕              | ۵.         | = 🤊      | 9 <del>KN</del> | Α ͺ    | ⊖, e             | ્યા            | 100 💌 | Q | • 🧶 | 61       | 0   0   | • |       |
| 0 0I             | ···         | * +         |                   |            | #        |                 |        |                  | ; 4            | -     |   |     |          |         |   |       |
|                  |             |             |                   |            |          |                 |        |                  |                |       |   |     |          |         |   | -     |
|                  |             |             |                   |            |          |                 |        |                  |                |       |   |     |          |         |   |       |
|                  |             |             |                   |            |          |                 |        |                  |                |       |   |     |          |         |   |       |
|                  |             |             |                   |            |          |                 |        |                  |                |       |   |     |          |         |   |       |
|                  |             |             |                   |            |          |                 |        |                  |                |       |   |     |          |         |   |       |
|                  |             |             |                   |            |          |                 |        |                  |                |       |   | -   |          |         |   |       |
|                  |             |             |                   |            |          |                 |        |                  |                |       |   |     |          |         |   |       |
|                  | 1           |             |                   |            |          |                 |        |                  |                |       |   | -   |          |         |   |       |
|                  |             |             |                   |            |          |                 |        |                  |                |       |   |     |          |         |   |       |
|                  |             |             |                   |            |          |                 |        |                  |                |       |   |     |          |         |   |       |
|                  |             |             |                   |            |          |                 |        |                  |                |       |   |     |          |         |   |       |
|                  |             |             |                   |            |          |                 |        |                  |                |       |   | -   |          |         |   |       |
|                  |             |             |                   |            |          |                 |        |                  |                |       |   |     |          |         |   |       |
|                  | 1           |             |                   |            |          |                 |        |                  |                |       |   | -   |          |         |   |       |
|                  |             |             |                   |            |          |                 |        |                  |                |       |   |     |          |         |   |       |
|                  |             |             |                   |            |          |                 |        |                  |                |       |   |     |          |         |   |       |
|                  |             |             |                   |            |          |                 |        |                  |                |       |   |     |          |         |   |       |
|                  |             |             |                   |            |          |                 |        |                  |                |       |   |     |          |         |   |       |
|                  |             |             |                   |            |          |                 |        |                  |                |       |   |     |          |         |   |       |
|                  |             |             |                   |            |          |                 |        |                  |                |       |   |     |          |         |   |       |
| 1                |             |             |                   |            |          |                 |        |                  |                |       |   |     |          |         |   | Ð     |
| n] = 14,98       | 8 y[r       | m] = -1,07  |                   |            |          |                 |        |                  |                |       |   |     | 0        | 9.06.06 |   | 21:36 |

Figure 7-10 Imaginary net of a rectangular area on the screen

After finishing the generation of the imaginary net, do the following two steps:

- Choose "Save FE-Net" command from "File" menu in Figure 7-10 to save the data of the imaginary net
- Choose "Close FE-Net" command from "File" menu in Figure 7-10 to close "FE-Net" embedded program and to return to the main window of *ELPLA-Data*

#### 2.4 Girders

To define the frame members, choose "Girders" command from "Data" menu of *ELPLA-Data*. The following embedded program in Figure 7-11 appears.

|     |       | - [Frame] -<br>iraphically |     |     | Format | Window           | v Help |            |       |   |     |                     |        |   | - 8   |
|-----|-------|----------------------------|-----|-----|--------|------------------|--------|------------|-------|---|-----|---------------------|--------|---|-------|
| ነ 🖻 | ÷ 🖬 i | ∎                          | 🖆 😻 | ê . | = 🤌    | 9 <del>K N</del> |        | <b>₹</b> @ | 100 💌 | Q | . 🤌 | <b>6</b> 2 <b>(</b> | 2   💱  | - |       |
|     |       |                            |     |     |        |                  |        |            |       |   |     |                     |        |   |       |
|     |       |                            |     |     |        |                  |        |            |       |   |     |                     |        |   |       |
|     | 1     |                            | 1   |     |        |                  |        |            |       |   |     |                     |        |   |       |
|     |       |                            |     |     |        |                  |        |            |       |   |     |                     |        |   |       |
|     |       |                            |     |     |        |                  |        |            |       |   |     |                     |        |   |       |
|     |       |                            |     |     |        |                  |        | <br>       |       |   | -   |                     |        |   |       |
|     |       |                            |     |     |        |                  |        |            |       |   |     |                     |        |   |       |
|     |       |                            |     |     |        |                  |        |            |       |   | -   |                     |        |   |       |
|     |       |                            |     |     |        |                  |        | <br>       |       |   | -   |                     |        |   |       |
|     |       |                            |     |     |        |                  |        |            |       |   |     |                     |        |   |       |
|     |       |                            |     |     |        |                  |        | <br>       |       |   | -   |                     |        |   |       |
|     |       |                            |     | L   |        |                  |        | <br>       |       |   | _   |                     |        |   |       |
|     |       |                            |     |     |        |                  |        |            |       |   |     |                     |        |   |       |
|     |       |                            | 1   |     |        |                  |        | 1          | ;     |   |     |                     |        |   |       |
|     |       |                            |     |     |        |                  |        |            |       |   |     |                     |        |   |       |
|     |       |                            |     |     |        |                  |        |            |       |   |     |                     |        |   |       |
|     | 07    | n] = 3,88                  |     |     |        |                  |        |            |       |   |     |                     | .06.06 |   | 21:37 |

Figure 7-11 "Girders" embedded program

To enter the cross section of the girders

- Choose "Girder groups" command from "In table" menu in Figure 7-11. The following option box in Figure 7-12 appears
- In this option box, select "Rectangular cross section"
- Click "OK" button

| Cross section definition                   | ×              |
|--------------------------------------------|----------------|
| Cross section definition:                  | <u>0</u> k     |
| Rectangular cross section                  | <u>C</u> ancel |
| C General cross section                    |                |
| C Create a new element group as T/L-girder | <u>H</u> elp   |

Figure 7-12 "Cross section definition" option box

After clicking "OK" button in the "Cross section definition" option box, the following list box in Figure 7-13 appears.

In this list box

- Enter the material properties of the girder, cross-section dimensions and the girder weight as indicated in Figure 7-13. This is done by entering the value in the corresponding cell and press "Enter" button
- Click "OK" button

| irder gro    | oups                                   |                                 |                                |                                  | X                            |
|--------------|----------------------------------------|---------------------------------|--------------------------------|----------------------------------|------------------------------|
| Group<br>No. | E-Modulus<br>of girder<br>E<br>[kN/m2] | Height<br>of girder<br>h<br>[m] | Width<br>of girder<br>b<br>[m] | Girder<br>weight<br>pb<br>[kN/m] | <u>O</u> k<br><u>C</u> ancel |
| 1            | 2E+07                                  | 0,50                            | 0,20                           | 0,00                             | Insert                       |
|              |                                        |                                 |                                |                                  | Сору                         |
|              |                                        |                                 |                                |                                  | Delete                       |
|              |                                        |                                 |                                |                                  | New                          |
|              |                                        |                                 |                                |                                  | <u>H</u> elp                 |
|              |                                        |                                 |                                |                                  | <u>E</u> xcel                |

Figure 7-13 "Defining girder groups" list box

#### Defining the girder locations on the net

Defining girder locations on the net may be carried out either graphically or numerically (in a table). In the current example the user will define girder locations on the net graphically.

To define the girder locations on the net graphically

- Choose "Add girders" command from the "Graphically" menu in Figure 7-14. When "Add girders" command is chosen, the cursor will change from an arrow to a cross hair
- Click the left mouse button on the start node of the first girder and drag the mouse until the end node of that girder (Figure 7-14). Then, click on the end node. The "Girder elements" dialog box in Figure 7-15 appears

#### ELPLA-Tutorial

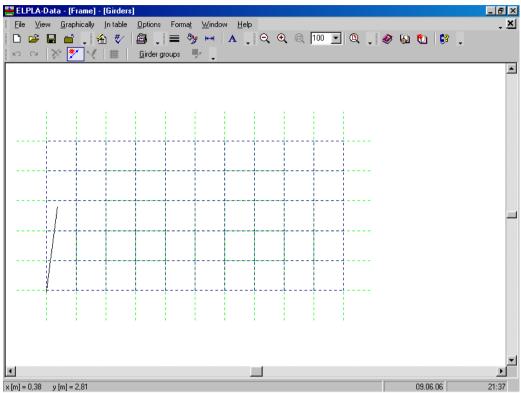

Figure 7-14 Add girder by mouse

In this dialog box

- Select the group No.
- Click "OK" button

| 2      |
|--------|
| [] 1 🔽 |
| 0 1    |
| [·] 28 |
|        |

Figure 7-15 "Girder elements" dialog box

Now, the first girder is defined as shown in Figure 7-16. Note that *ELPLA* has typed automatically the girder type on it indicating the No. of girder group.

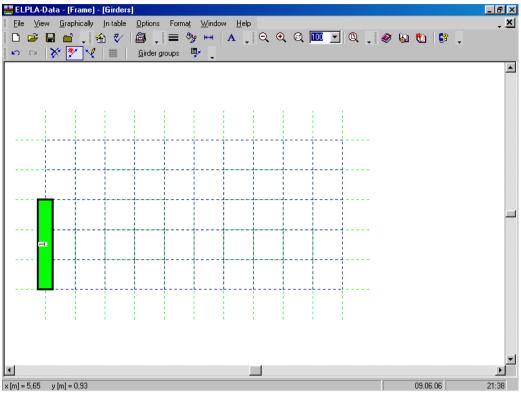

Figure 7-16 First girder on the screen

Repeat the previous steps to add the remaining girders on the net. After you have completed the definition of all girders, the screen should look like the following Figure 7-17.

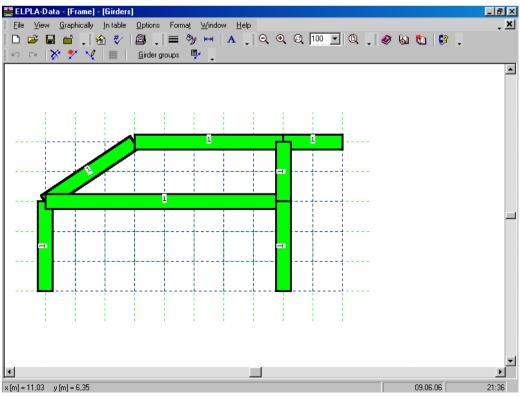

Figure 7-17 Girders on the screen

After entering all data and parameters of girders, do the following two steps:

- Choose "Save girders" command from "File" menu in Figure 7-17 to save the data of girders
- Choose "Close girders" command from "File" menu in Figure 7-17 to close the "Girders" embedded program and to return to the main window of *ELPLA-Data*

#### 2.5 Supports/ Boundary conditions

To define supports, choose "Supports/ Boundary conditions" command from "Data" menu of *ELPLA-Data*. The following embedded program in Figure 7-18 appears.

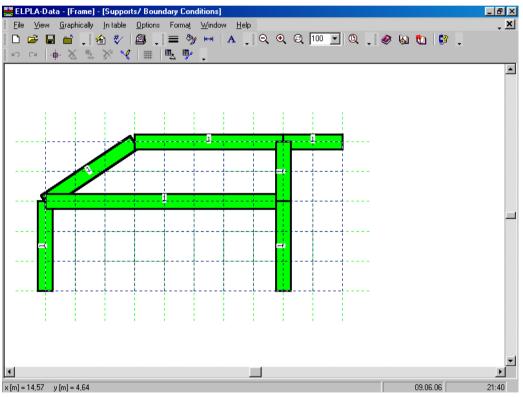

Figure 7-18 "Supports/ Boundary conditions" embedded program

*ELPLA* can display girders, supports, loads etc. in one view together. The advantage of this option is that the user can control easily locations of supports or loads on the net when entering the rest of the data. In the case of analysis of girder problems, *ELPLA* displays girders during input of other data. As shown in Figure 7-18, girders are drawn with the actual thickness.

To view girders as simple lines

- Choose "Plot parameters" command from "Options" menu. The "Plot parameters" dialog box in Figure 7-19 appears
- In the "General plot parameters" tab, uncheck the "Draw thickness" check box in the "Girder systems" dialog box
- Click "OK" button

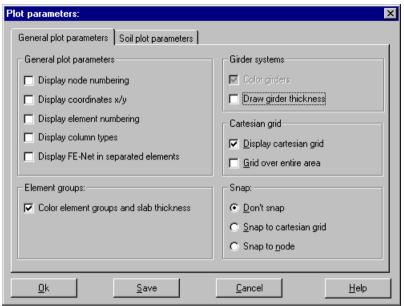

Figure 7-19 "Plot parameters" dialog box

After clicking "OK" in the "Plot parameters" dialog box, the girders are drawn as simple lines as shown in Figure 7-20.

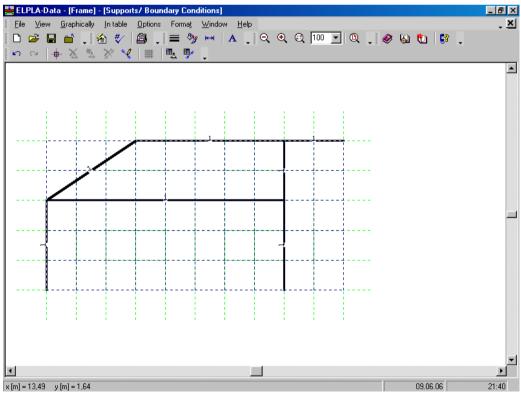

Figure 7-20 Girders are drawn as simple lines

#### **Defining supports on the net**

Defining supports or boundary conditions on the net may be carried out either graphically or numerically (in a table). In the current example the user will learn how to define supports on the net graphically.

To define the fixed support

- Choose "Select nodes" command from the "Graphically" menu in Figure 7-20. When "Select nodes" command is chosen, the cursor will change from an arrow to a cross hair
- Click the left mouse button on nods that have the fixed supports as shown in Figure 7-21
- Choose "Add boundaries" command from "Graphically" menu in Figure 7-21. "Supports/ Boundary conditions" dialog box in Figure 7-22 appears

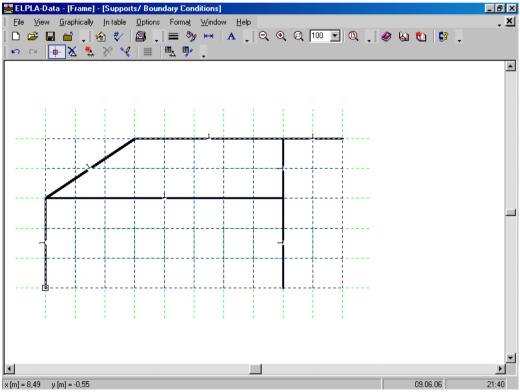

Figure 7-21 Selection of fixed support node

In this dialog box

- Type 0 in the "Displacement u" edit box to define the horizontal supports
- Type 0 in the "Displacement w" edit box to define the vertical supports
- Type 0 in the "Rotation Theta" edit box to define the moment supports
- Click "OK" button

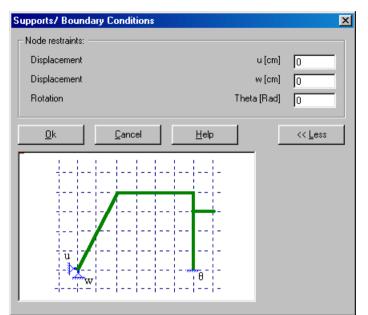

Figure 7-22 "Supports/ Boundary conditions" dialog box

To define the hinged support, repeat the steps used to define the fixed support except that the support is free to rotate. To make the rotation of the hinged support is free, type "F" in the "Rotation Theta" instead of typing "0".

After you have completed the definition of supports, the screen should look like the following Figure 7-23.

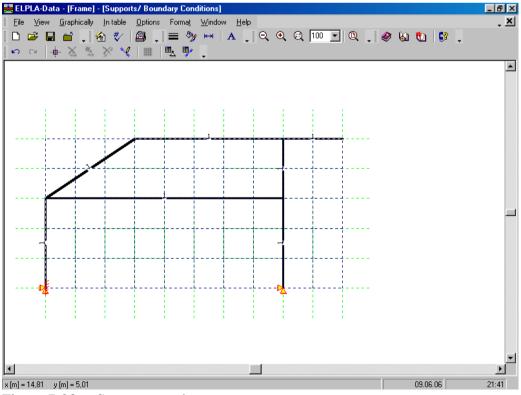

Figure 7-23 Supports on the screen

#### **Defining hinges for frame members**

Defining element hinges on the net may be carried out either graphically or numerically (in a table). In the current example the user will learn how to define element hinges on the net graphically.

To define the element hinged, choose "Edit hinges" command from the "Graphically" menu in Figure 7-20. When "Edit hinges" command is chosen, the cursor will change from an arrow to a cross hair. Double click on the element that has hinges. "Edit hinges" dialog box in Figure 7-24 appears.

| dit Hinges                             | X                |
|----------------------------------------|------------------|
| Hinge types                            | and J Hinge 🔽    |
| Start from node No.<br>End at node No. | l = 28<br>J = 56 |
| <u>O</u> k <u>C</u> ancel <u>H</u> elp | << <u>L</u> ess  |
|                                        | -                |
| J                                      |                  |
|                                        |                  |
| I<br>Fh. (I.D.                         |                  |
| Ele. (I-J)                             |                  |

Figure 7-24 "Edit hinges" dialog box

In this dialog box, choose "I and J Hinge" from the hinge types list to define both ends of the element as hinges. Then click "OK" button.

After you have completed the definition of element hinges, the screen should look like the following Figure 7-25.

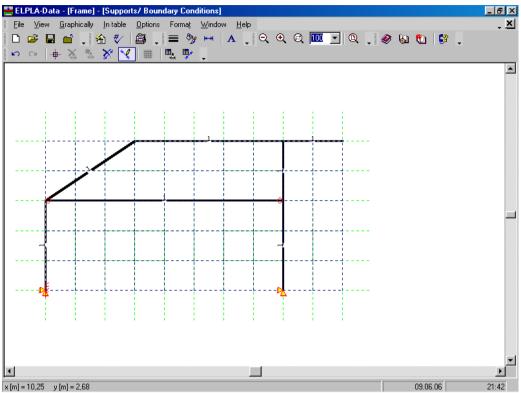

Figure 7-25 Supports and hinges on the screen

After entering supports and hinges, do the following two steps:

- Choose "Save supports/ Boundary conditions" command from "File" menu in Figure 7-23 to save the data of supports
- Choose "Close supports/ Boundary conditions" command from "File" menu in Figure 7-23 to close the "Supports/ Boundary conditions" embedded program and to return to the main window of *ELPLA-Data*

#### 2.6 Loads

To define the concentrated load, choose "Loads" command from "Data" menu of *ELPLA-Data*. The following embedded program in Figure 7-26 appears with girders on the net.

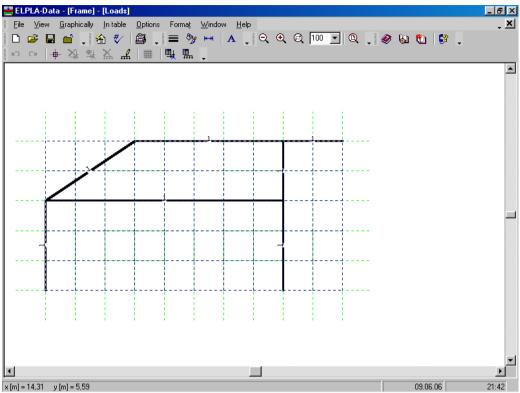

Figure 7-26 "Loads" embedded program

To enter the concentrated load at nodes, choose "Select nodes" command from "Graphically" menu in the window of Figure 7-26. When "Select nodes" command is chosen, the cursor is changed from an arrow to a cross hair. Choose a node to be loaded as shown in Figure 7-27.

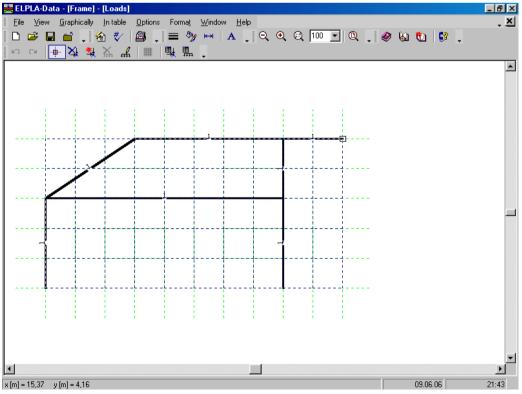

Figure 7-27 Selection of loaded node

Then choose "Add nodal loads" command from "Graphically" menu, the "Nodal loads" dialog box shown in Figure 7-28 appears. In this dialog box, type 100 in the "Load Pv" edit box to define the vertical nodal load and then click "OK" button. The node should be loaded as shown in Figure 7-29.

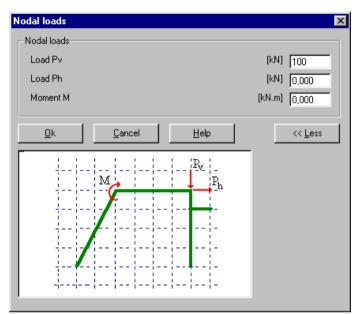

Figure 7-28 "Nodal loads" dialog box

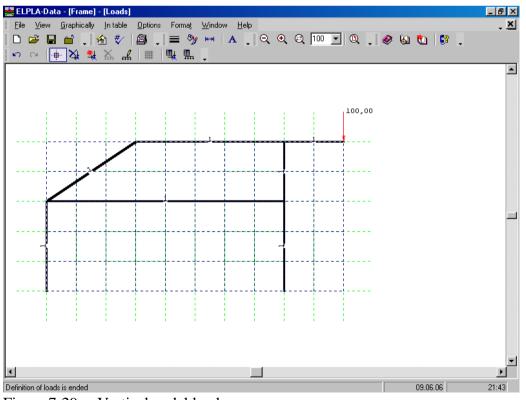

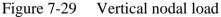

Another node to be loaded is chosen as shown in Figure 7-30. Choose "Add nodal loads" command from "Graphically" menu, the "Nodal loads" dialog box shown in Figure 7-31 appears.

#### ELPLA-Tutorial

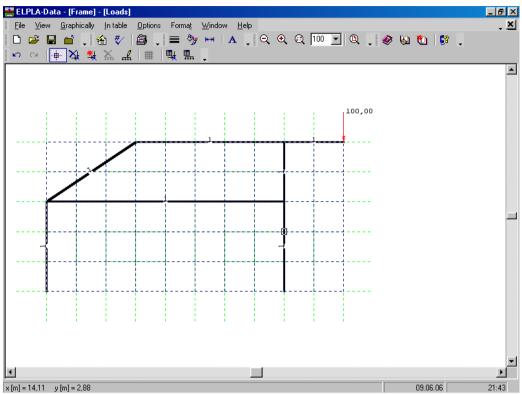

Figure 7-30 Selection of loaded node

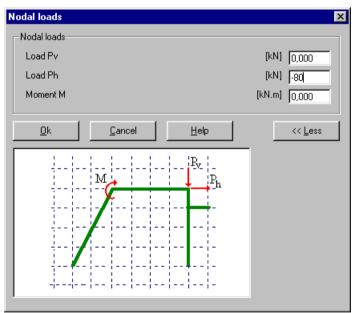

Figure 7-31 "Nodal loads" dialog box

In this dialog box, type -80 in the "Load *Ph*" edit box to define the horizontal nodal load then click "OK" button. The loaded node is shown in Figure 7-32.

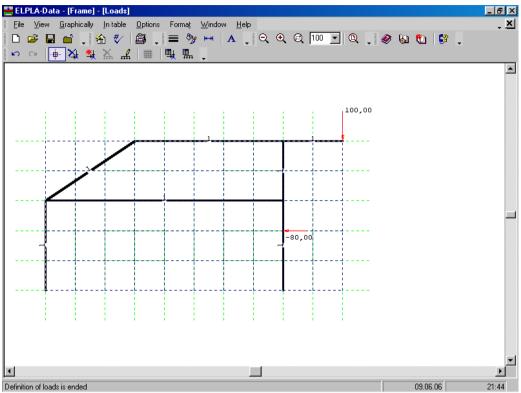

Figure 7-32 Horizontal nodal load

To input the uniform distributed load, choose "Edit member load" command from "Graphically" menu. When "Edit member load" command is chosen, the cursor will change from an arrow to a cross hair. Double click on the element that has the uniform distributed load. "Edit member load" dialog box in Figure 7-33 appears. The loaded member is shown in Figure 7-34.

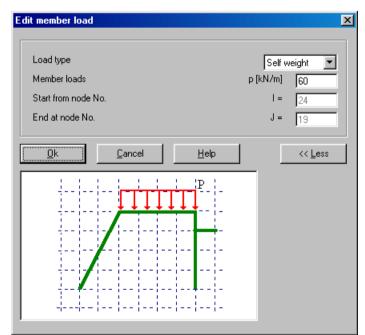

Figure 7-33 "Edit member load" dialog box

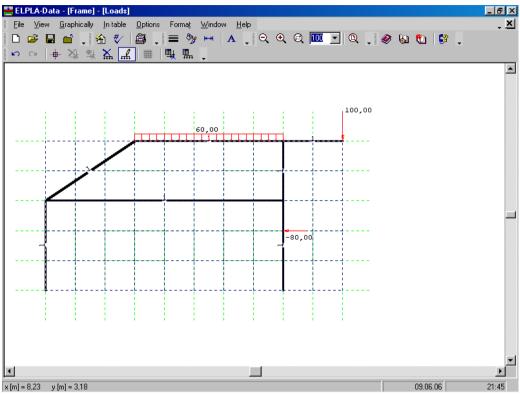

Figure 7-34 Loaded member

Use the same steps to input the uniform distributed load on the inclined member. After you have completed the definition of the load data, the screen should look like the following Figure 7-35.

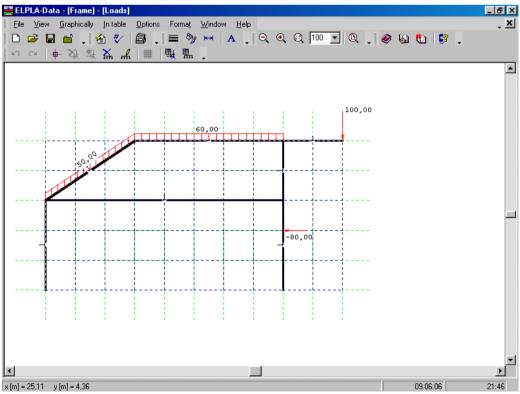

Figure 7-35 Frame load on the screen

After finishing the definition of load data, do the following two steps:

- Choose "Save loads" command from "File" menu in Figure 7-35 to save the load data
- Choose "Close loads" command from "File" menu in Figure 7-35 to close the "Loads" embedded program and return to the main window of *ELPLA-Data*

Creating the project of the frame is now complete. It is time to analyze this project. In the next section you will learn how to use *ELPLA* for analyzing projects.

#### **3** Carrying out the calculations

#### 3.1 Starting ELPLA-Solver

To analyze the problem, switch to *ELPLA-Solver*. This is done by clicking on "Solver" in the menu bar of the sub programs at the upper-right corner of *ELPLA-Data*. Then, *ELPLA-Solver* window in Figure 7-36 appears.

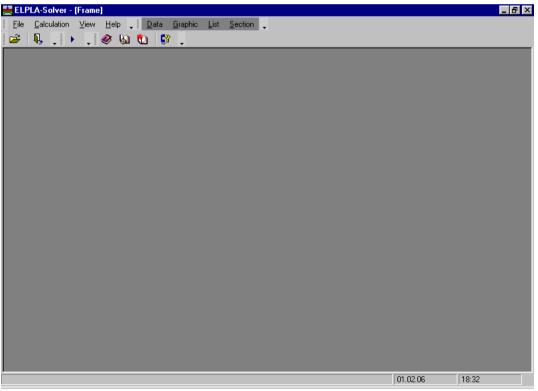

Figure 7-36 Opening screen of the sub program ELPLA-Solver

*ELPLA-Solver* automatically opens the data file of the current example and displays the data file name in the title bar of *ELPLA-Solver* window. Also, *ELPLA* will active the "Calculation" menu. This menu contains commands of all calculations. Commands of the calculation depend on the analysis type. For the current example, the items, which are required to be calculated, are:

- Preparing the calculation
- Analysis of plane frame

These calculation items can be carried out individually or in one time.

#### **3.2** Carrying out all computations

To carry out all computations in one time, choose "Computation of all" command from "Calculation" menu in *ELPLA-Solver* window. The progress of all computations according to the defined analysis will be carried out automatically with displaying information through menus and messages.

#### Analysis progress

Analysis progress menu in Figure 7-37 appears in which various phases of calculation are progressively reported as the program analyzes the problem. Also, a status bar on the screen down of the *ELPLA-Solver* window displays information about the progress of calculation.

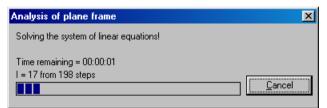

Figure 7-37 Analysis progress menu

#### 4 Viewing data and result graphics

To view the data and results of a problem that has already been defined and analyzed graphically, switch to *ELPLA-Graphic*. This is done by clicking on "Graphic" in the menu bar of the sub programs at the upper-right corner of *ELPLA-Solver* window. *ELPLA-Graphic* window in Figure 7-38 appears. *ELPLA-Graphic* automatically opens the data file of the current example and displays the data file name in the title bar of *ELPLA-Graphic* window.

| 🗮 ELPLA-Graphic - (Frame)                                             |          | _ 8 ×     |
|-----------------------------------------------------------------------|----------|-----------|
| Eile View Graphic Options Format Window Help Data List Section Solver |          |           |
|                                                                       |          |           |
| ┃ I ~ 💋 • ## • ŀŀ • ● •   🐳 × 📅 •   ヽ 阿 🔶 🥌 • 🕮 • 📰 •   ■   ■         | <u> </u> | · · · · · |
|                                                                       |          |           |
|                                                                       |          |           |
|                                                                       |          |           |
|                                                                       |          |           |
|                                                                       |          |           |
|                                                                       |          |           |
|                                                                       |          |           |
|                                                                       |          |           |
|                                                                       |          |           |
|                                                                       |          |           |
|                                                                       |          |           |
|                                                                       |          |           |
|                                                                       |          |           |
|                                                                       |          |           |
|                                                                       |          |           |
|                                                                       |          |           |
|                                                                       | 01.02.06 | 18:33     |

Figure 7-38 Opening screen of the sub program *ELPLA-Graphic* 

To view the results of girders, choose "Beam results" command and then "Distribution of internal forces (in plane)" command from "Graphic" menu of *ELPLA-Graphic*. The following option box in Figure 7-39 appears.

In this option box

- Select "Beam-Bending moments *Mb*" as an example for the results to be displayed
- Click "OK" button

| <b>Distribution of Internal Forces</b> | (in plane) 🗙            |
|----------------------------------------|-------------------------|
| Select one item to draw                |                         |
| C Beam-Normal forces N                 | Beam-Bending moments Mb |
| C Beam-Shear forces Qs                 |                         |
| C Vertical displacements w             | <u>0</u> k              |
| C Horizontal displacements u           | Cancel                  |
| C Rotation                             |                         |
| C Frame deformation Delta              | Help                    |

Figure 7-39 Distribution of internal forces (in plane)" option box

The bending moments are now displayed for the frame as shown in Figure 7-40.

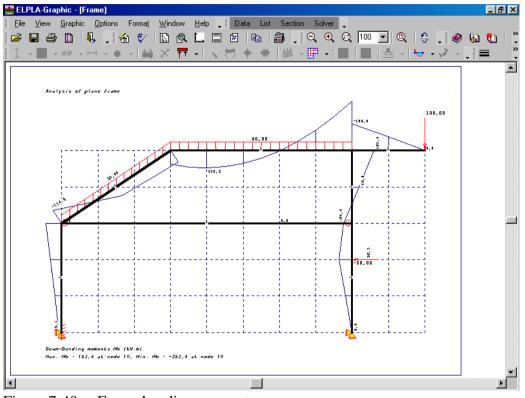

Figure 7-40 Frame bending moments

# 5 General remarks about two-dimensional frame problems

#### 5.1 Introduction

This section describes directions of coordinate systems and singes of input actions such as element loads and nodal loads or sings of results such as reactions, displacements and internal forces, which are used when modeling two-dimensional frame problems by *ELPLA*.

#### 5.2 Coordinate systems

There are two different coordinates for two-dimensional frame problems, global coordinate system and local coordinate system (Figure 7-41). Each of these coordinate systems is used to describe certain data such as the location of nodes or the direction of loads, displacements, internal forces and reactions. Understanding these different coordinate systems is essential to the user to being able to properly define the problem.

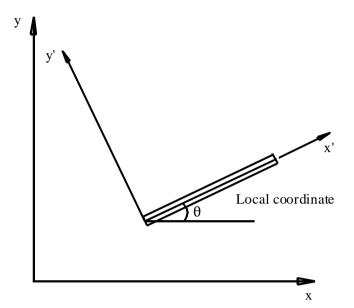

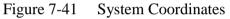

#### 5.3 Element Loads

As shown in Figure 7-42, *ELPLA* uses a different vertical direction for defining loads. The positive value of load means that it is a downward load. Nodal loads are applied on global coordinates where element loads are applied in three different cases as follows:

#### Self weight

A vertical uniform load distributed along the length of the element

#### Snow load

A vertical uniform load distributed along the horizontal projection of the element

#### Wind load

A uniform load distributed along the length of the element with a direction perpendicular to the element (local x' axis)

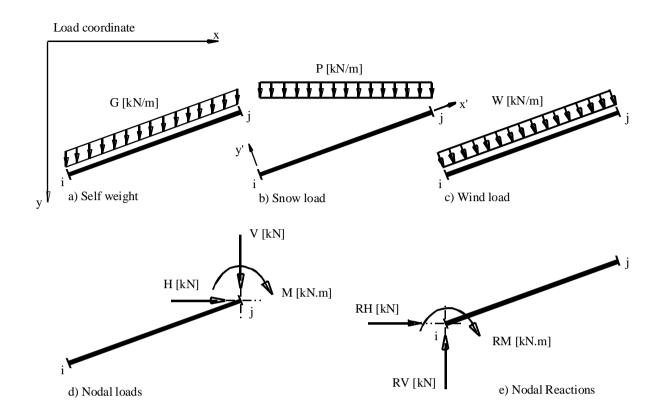

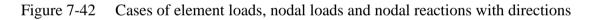

#### 5.4 Graphical output

Graphical outputs of results such as displacements, rotations and internal forces (bending moments, shear forces and normal forces) are drawn in locale coordinate.

#### 6 Index

# A

| Analysis      |  |
|---------------|--|
| Analysis type |  |

# B

| Boundary conditions14 |
|-----------------------|
|-----------------------|

# С

| Calculation         |  |
|---------------------|--|
| Calculation methods |  |
| Computation of all  |  |
| Cross section       |  |
|                     |  |

# F

| E-Net generation7 |
|-------------------|
|-------------------|

## G

| Generation type         | 7 |
|-------------------------|---|
| Geometry                |   |
| Girder locations        |   |
| Girders                 |   |
| Girders as simple lines |   |
| Graphic                 |   |

# 

# P

N

L

| oject identification |
|----------------------|
|----------------------|

# S

| Save as  |                   |
|----------|-------------------|
| Solver   |                   |
| Supports | 5, 14, 16, 17, 19 |